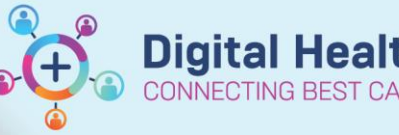

# **Scheduling Appointment Book Views**

#### **Digital Health Quick Reference Guide**

## **This Quick Reference Guide will explain how to:**

Configure user-based settings in Scheduling Appointment Book to assist with staff workflows

#### **Definitions:**

**Schapptbook** – Scheduling Appointment Book, the application used for EMR scheduling **Bookshelf** – The visual display for locations including clinics, theatres and procedure rooms **Slot** – A time block used to allocate resources

# **Configuration settings in Schapptbook**

Schapptbook has a number of settings that can be adjusted to improve workflows.

### **Maintaining focus on confirmed bookings**

1. From the toolbar, select View > Options

2. In the Options screen, select the Confirm tab

Confirm

3. Select the option to Maintain focus on last confirmed appointment, and click OK

#### **Change the default times shown on the bookshelf**

1. Open the bookshelf to display the room or location headings.

2. Right-click any of the rooms, select Book Settings > Properties…

3. Update the Visible Day Range as suits your scheduling needs, so only times required are displayed. Click OK

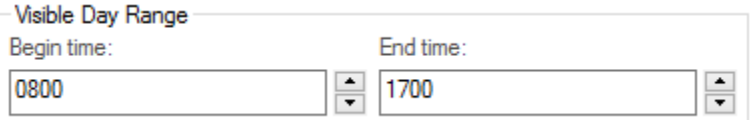

# **Displaying bookings outside scheduled slots**

- 1. Open the bookshelf and right-click on any slot
- 2. Select Book Settings > View > Proportional, Single-day
- 3. The view will update

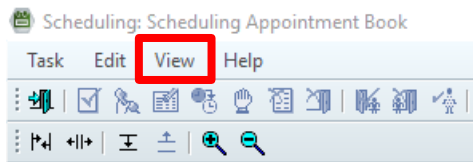

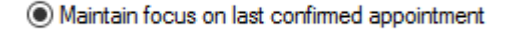

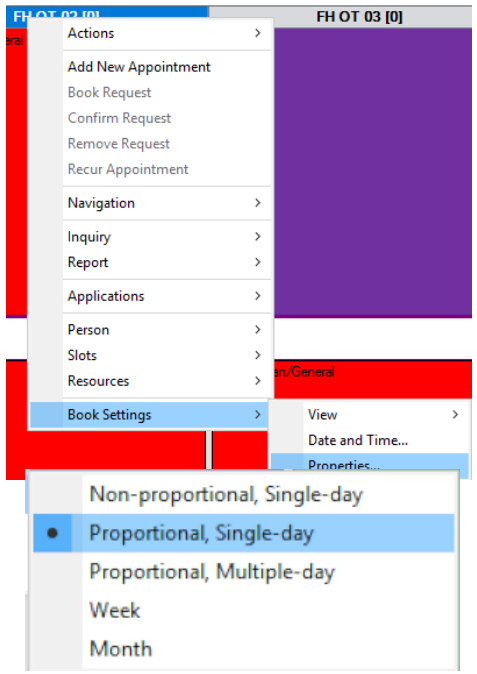

Western Health